## Guide d'instruction d'impression pour les utilisteurs Cloud en HTML5

Dans le menu principal de Plenion sélectionner config > configuration > onglet "Imprimantes"

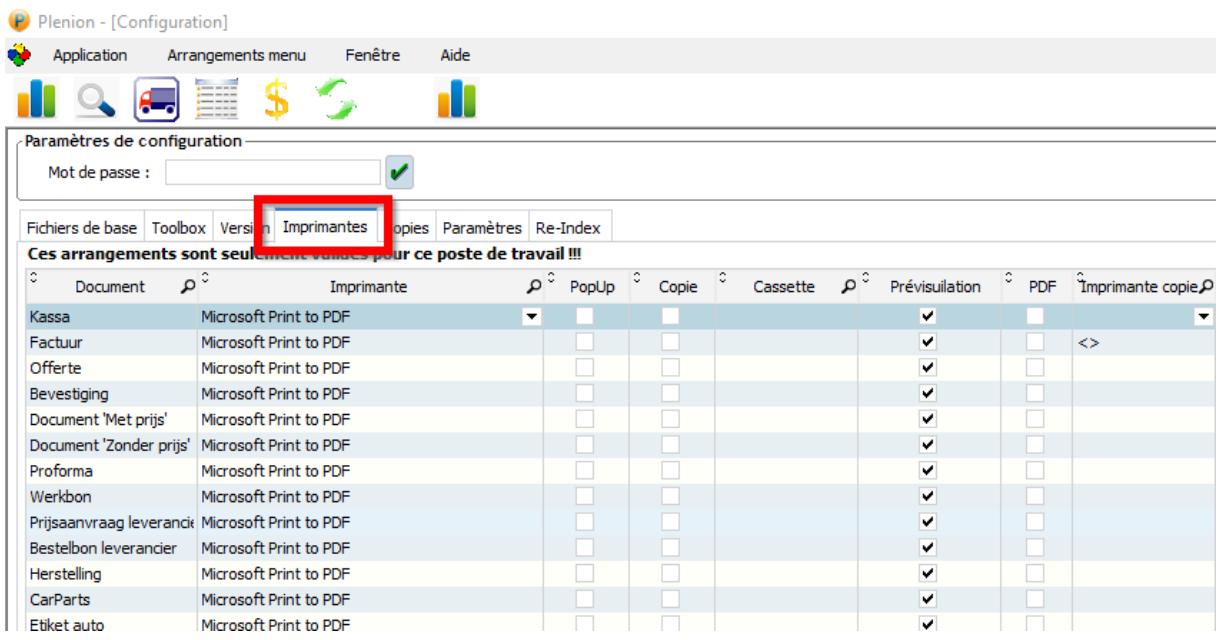

## En bas vous videz le champ "imprimante" et ensuite cliquez sur le bouton « Tous »

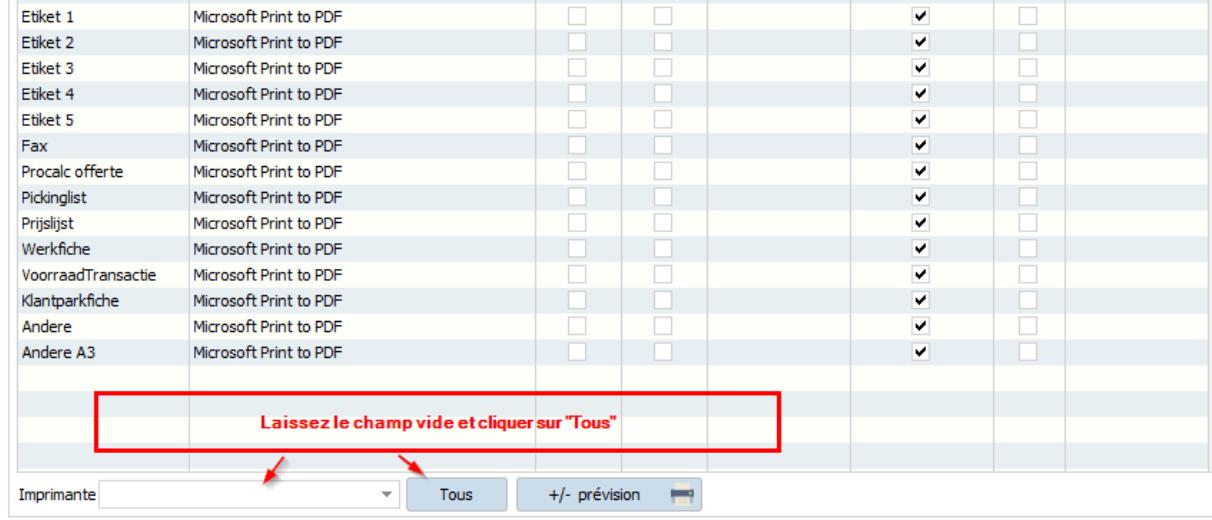

Allez ensuite dans une fenêtre détail d'un bon ou facture et appuyer sur le bouton « imprimer »

Si vous avez sélectionner d'avoir un aperçu il faudra appuyer sur le bouton « lancer l'impression ».

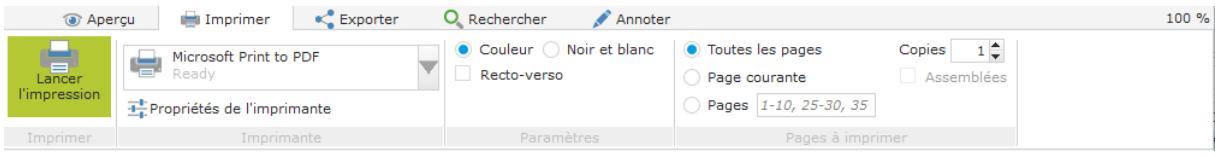

Ensuite le PDF s'ouvre et vous pourrez sélectionner votre imprimante locale.

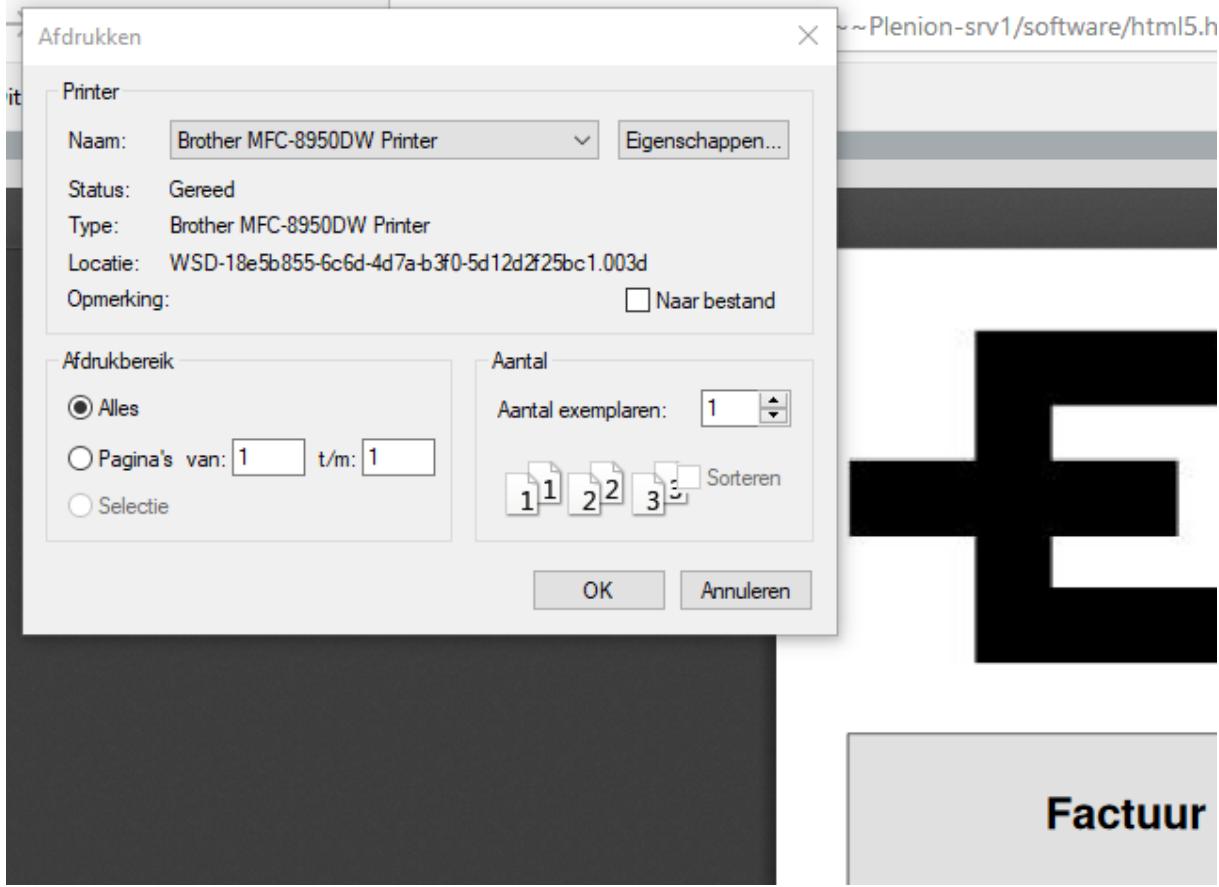

Appuyer sur "OK" et l'impression se lance sur votre imprimante

Pour fermer le PDF appuyer sur la petite croix a droite en haut du document

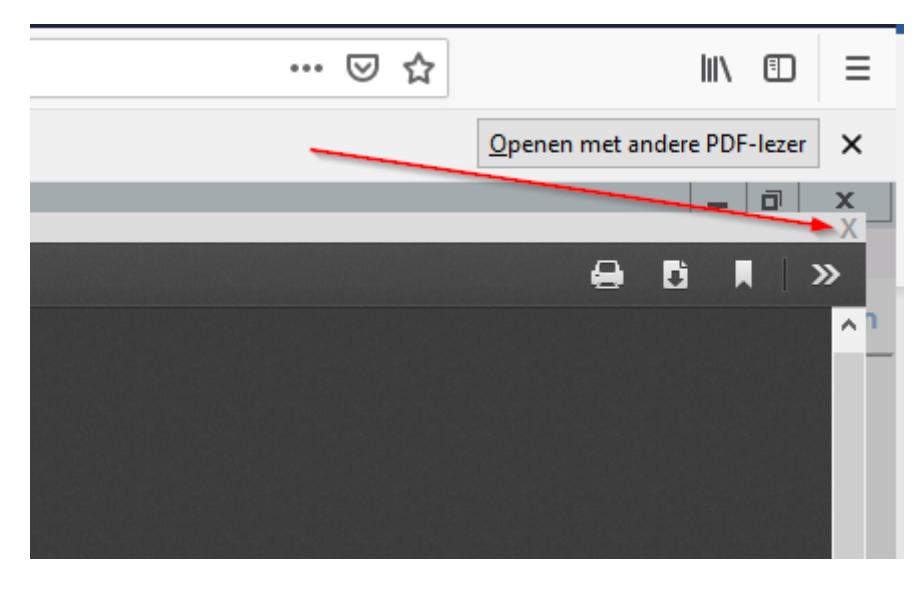